## **51 Flowcode Programming User Manual**

## **Freeware Requirements:**

- 1. Install .net framework 3.5 or 4.0 first, <http://msdn.microsoft.com/en-us/netframework/cc378097>
- 2. Download the STC freeware and install it.
- 3. Connect the computer and the 89C52RC chip carrier board (51 Robot Car) through the USB-RS232 cable.

## **51 Flowcode Programming Steps:**

1. Click the ToyCar.exe file –

Flowchart editor opened. Create flowchart according to the robot car running operations. Maximum 20 processes can be inserted between program start and end at present stage. The following processes can be inserted in the flowchart.

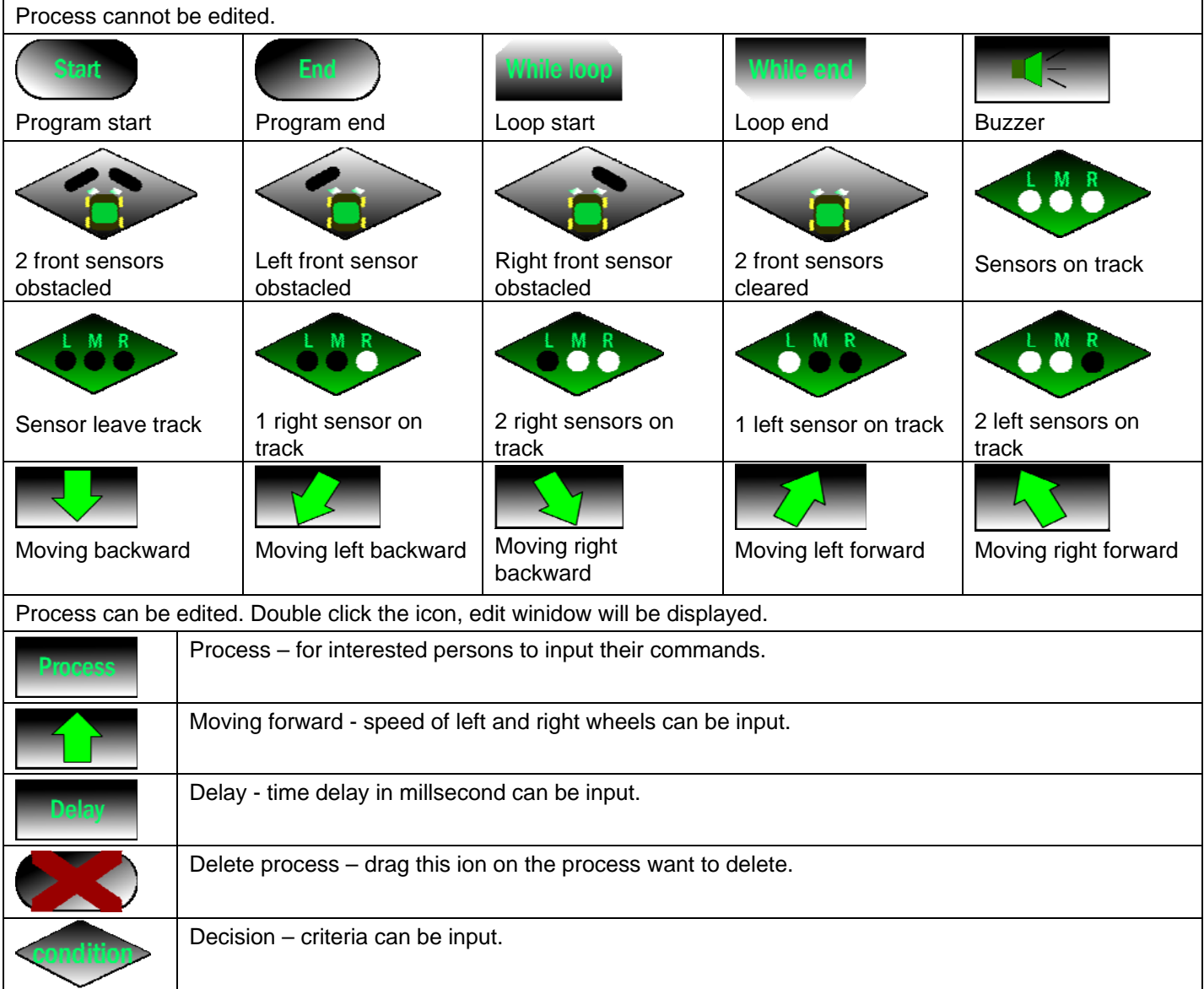

Two examples are shown below:

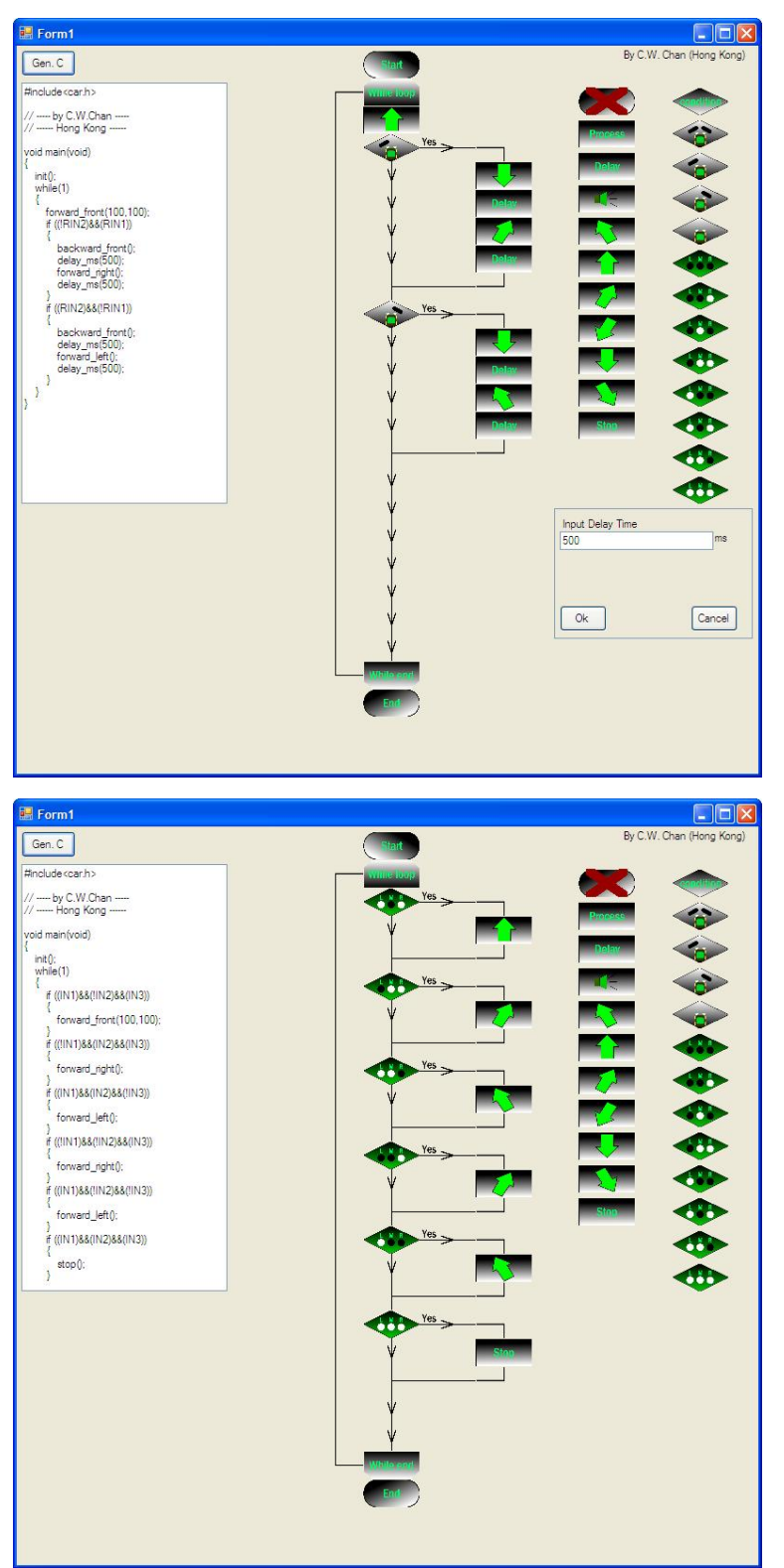

2. After create the flowchart, click Gen C ion to generate the C program and create the Hex file.

3. Check the corresponding USB-RS232 cable com port –

control panel 控制面板 – system 系统 – hardware 硬件-device management 設備管理 – com & LTP 端口 USB-SERIAL CH340. It will show you the CH340 corresponding com value.

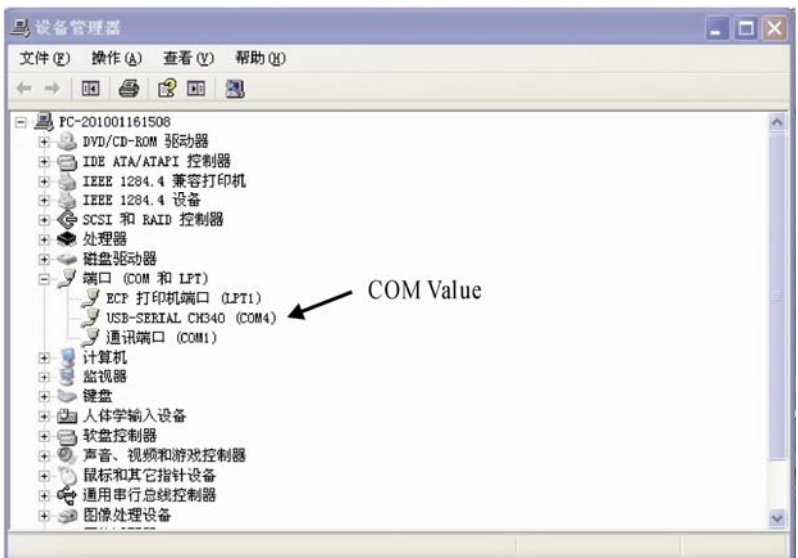

4. Click the STC ion to execute the program:

In STC program:

- 1. Select suitable STC chip, usually is STC 89C52RC.
- 2. Change the com port value as shown.
- 3. Click open the file 打開程序文件 and select the hex file in the same folder of flowchart.
- 4. Click download 下載, when you see the response, switch off then on the 89C52RC carrier board. You will see the bar is running indicates download proceeding.

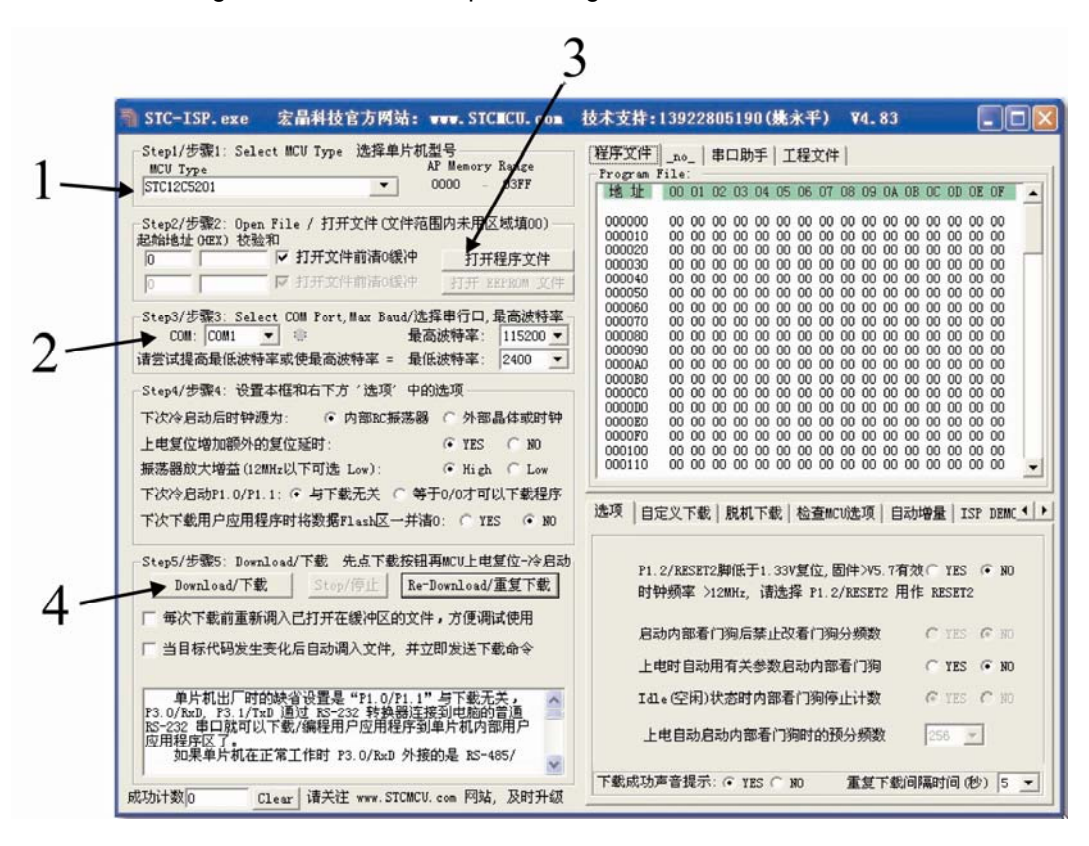